## **Инструкция по обновлению сертификатов уполномоченного лица ФСС и промежуточного сертификата УЦ ФСС**

1. С помощью утилиты certmgr.msc (из меню Пуск - Выполнить) найти и удалить старые сертификаты ФСС из хранилищ «Личное» и «Другие пользователи».

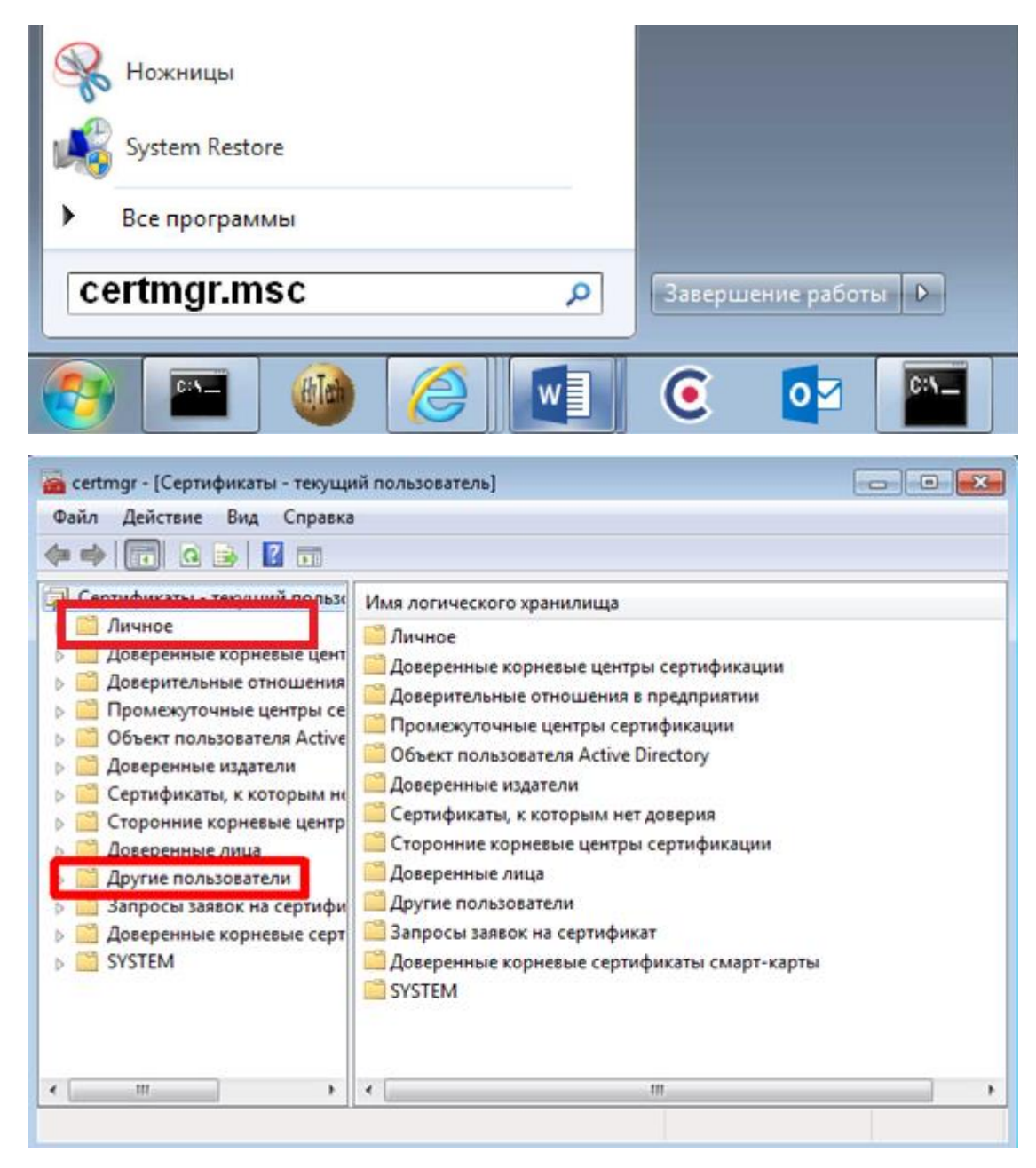

- 2. Скачать и установить [сертификат уполномоченного лица ФСС 2022 для](https://lk.fss.ru/fss_certs_2022/fss_gate_prod.cer)  [ПВСО/Ф4](https://lk.fss.ru/fss_certs_2022/fss_gate_prod.cer) в хранилище «Другие пользователи».
- 3. Скачать и установить [сертификат уполномоченного лица ФСС 2022 для ЭЛН,](https://lk.fss.ru/fss_certs_2022/eln_prod.cer)  [ОВЭД, СЭДО, ЭРС](https://lk.fss.ru/fss_certs_2022/eln_prod.cer) в хранилище «Личное».
- 4. Скачать и установить [промежуточный сертификат Удостоверяющего центра](https://e-trust.gosuslugi.ru/app/scc/portal/api/v1/portal/ca/download/63C41988B32303D6ECF9915699FC34D07D155B01)  [Федерального Казначейства](https://e-trust.gosuslugi.ru/app/scc/portal/api/v1/portal/ca/download/63C41988B32303D6ECF9915699FC34D07D155B01) в хранилище «Доверенные корневые центры сертификации».
- 5. При необходимости, скачать и установить корневой сертификат [Минкомсвязь](https://e-trust.gosuslugi.ru/app/scc/portal/api/v1/portal/ca/download/4BC6DC14D97010C41A26E058AD851F81C842415A) в хранилище «Доверенные корневые центры сертификации».
- 6. При проверке цепочки вышестоящих сертификатов на значках не должны быть отображены ошибки.

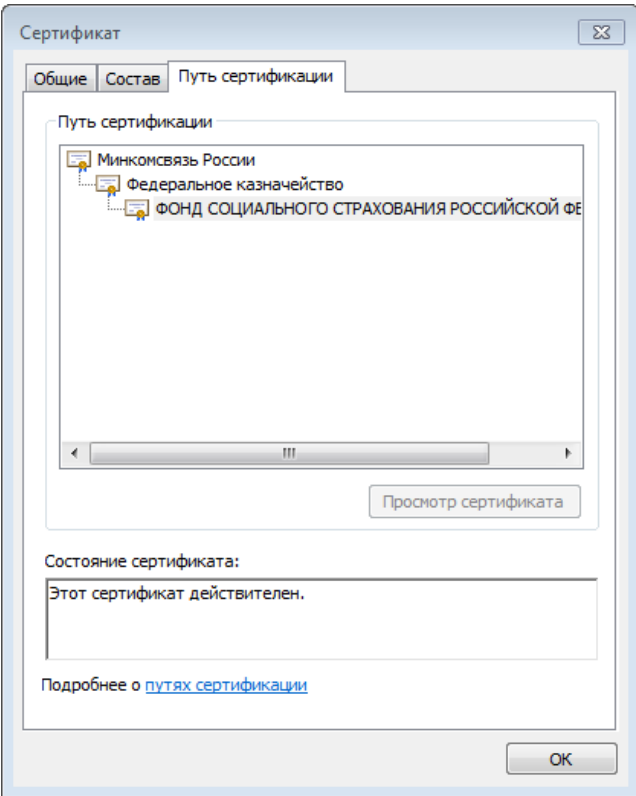

7. После установки нового сертификата ФСС проверьте, что он отображается в настройках ПО, используемого для обмена сведениями с ФСС.

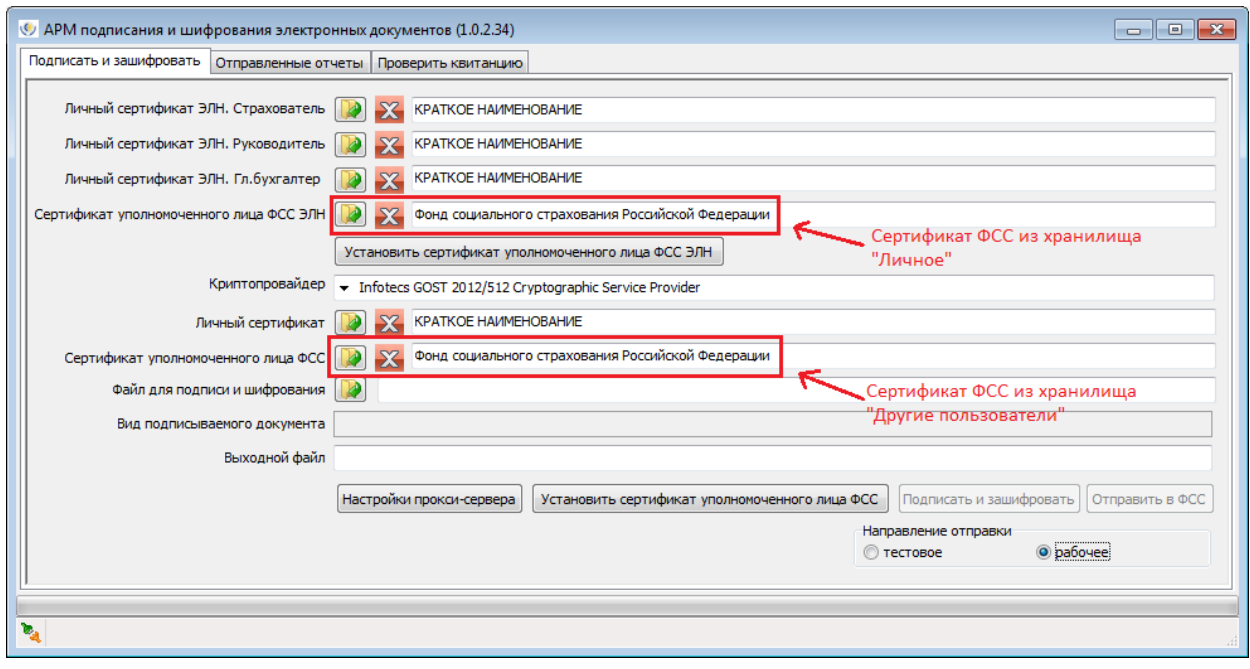